# **Frequently Asked Questions (FAQ) user guide**

## **Welcome to the Frequently Asked Questions page**

The Frequently Asked Questions (FAQ) page is a tool that allows all users of the MSI platform to either:

- Find the answer to your question directly in the FAQ page
- Ask questions to the MSI team directly on the platform

There are three available options:

- 1. Questions on content of OCMs
- 2. Technical questions
- 3. Subscription questions

The following guide allows you to discover the best way to make use of the FAQ page.

We hope this tool is helpful,

# *The MSI team*

#### **Table of content:**

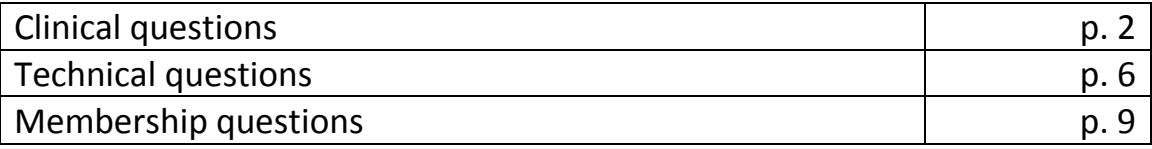

# **Frequently Asked Questions (FAQ) user guide**

**Using the Frequently Asked Question tool**

- **1.** Go to the MSI Home page
- **2.** Click on the following tab situated on the right side of your screen:

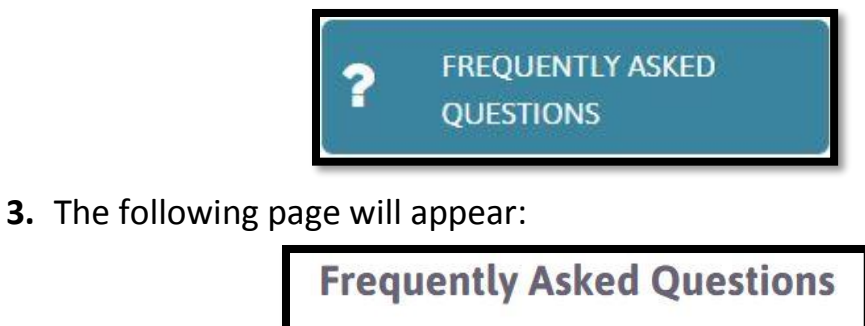

Question category ● Clinical ● Technical ● Subscription

Select options and submit search to view results.

**OPTION # 1: CLINICAL QUESTIONS**

**4.** Click on the circle to the left of the category labeled "Clinical" (see

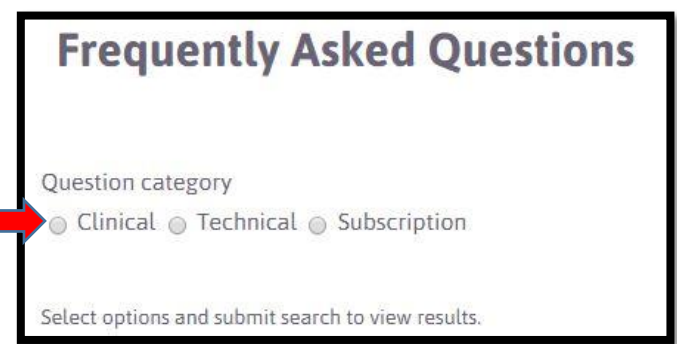

**5.** A red text box will appear. Take note of points 1 to 3 since these could answer your question

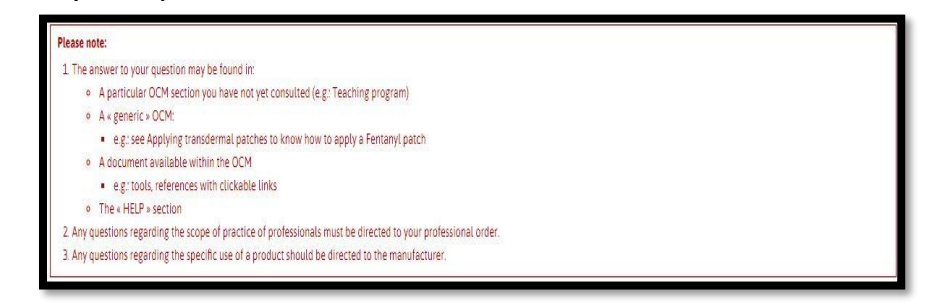

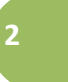

**6.** To submit a question, click on the arrow  $\Box$  A drop-down list will appear below the search bar. Browse this list to find the theme you are searching for

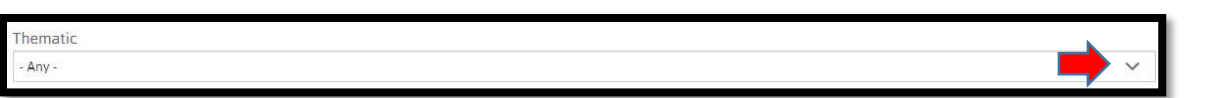

**7.** The "Related Method" search bar will appear. Click on the search bar and enter the first few letters of the OCM title that relate to your question

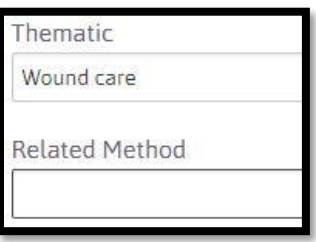

**8.** A drop-down list will appear below the search bar. Browse this list to find the OCM you are looking for

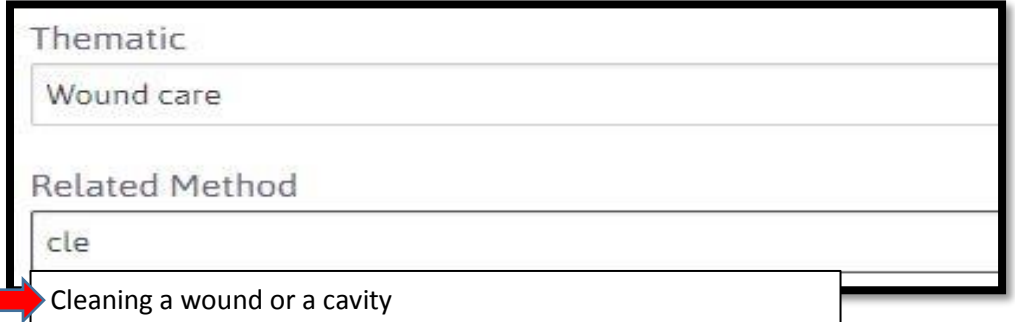

- **9.** If the OCM you are looking for
	- Is in the drop-down list: Select it by clicking on its title
	- $\bullet$  Is not in the drop-down list:
		- Add one or more keywords
		- OR change keywords

**10.** Once the OCM has been selected, the search bar "Question" will appear. Type in your question

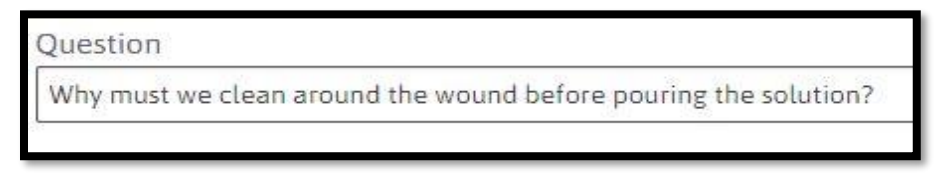

**11.** Then click on the following tab to launch the search:

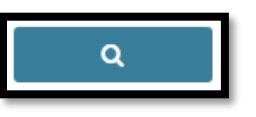

- **12.** If your question
	- Generates answers: Check and see if they are suitable. If there are many answers, you may sort them by relevance by clicking on the

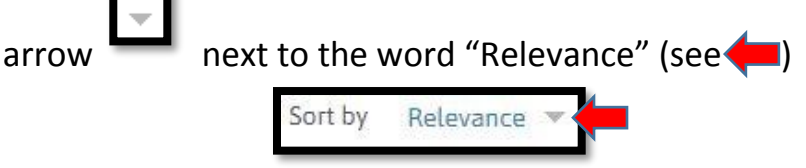

• Does not generate the answer you are looking for: Click on the following tab:

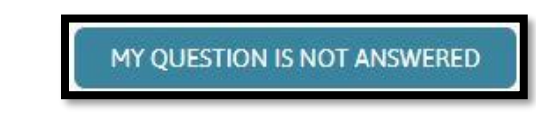

**13.** A form will appear. Complete the mandatory sections marked with an asterisk. In "Question description", specify the OCM section where the information related to your question is located

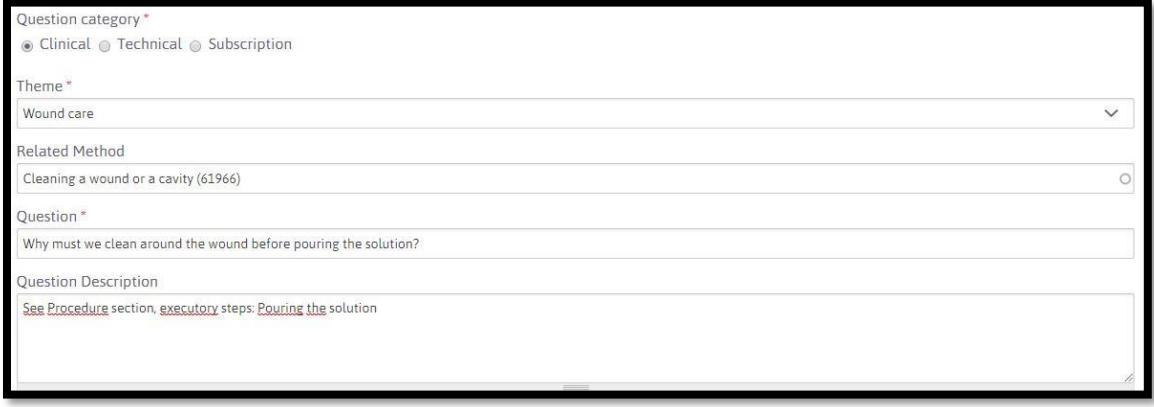

**14.** Once the form is complete, click on "Submit" (see  $\rightarrow$  )

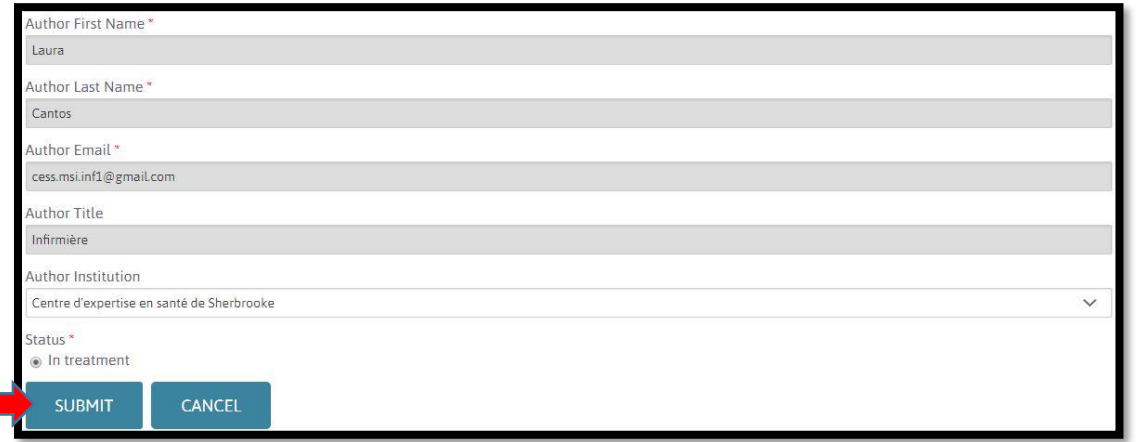

**15.** You will be redirected to the Homepage. A message stating that your question has been submitted will appear above "Search criteria"

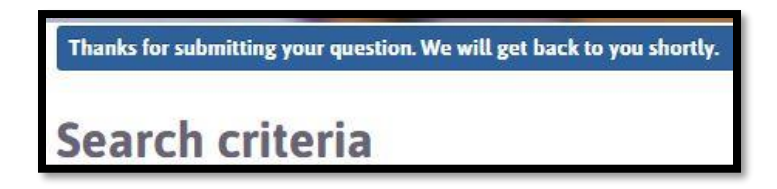

- **16.** The MSI team will receive an e-mail informing them that a question has been submitted
	- The team has 3 working days to answer you
	- OR if this deadline cannot be respected, an email will be sent to you with the reason for the delay
- **17.** The team will send you an e-mail containing either:
	- A request for further clarification
	- The answer to your question
- **18.** Click on "here" in the e-mail to view the required clarification or the answer to your question.
	- You have 14 days to accept the answer. Once this delay has expired, we will consider our answer as accepted and it will be made available in the FAQ section

**OPTION # 2: TECHNICAL QUESTIONS**

**19.** Proceed with steps 1 to 3

**20.** Click on the circle to the left of the word "Technical" (see

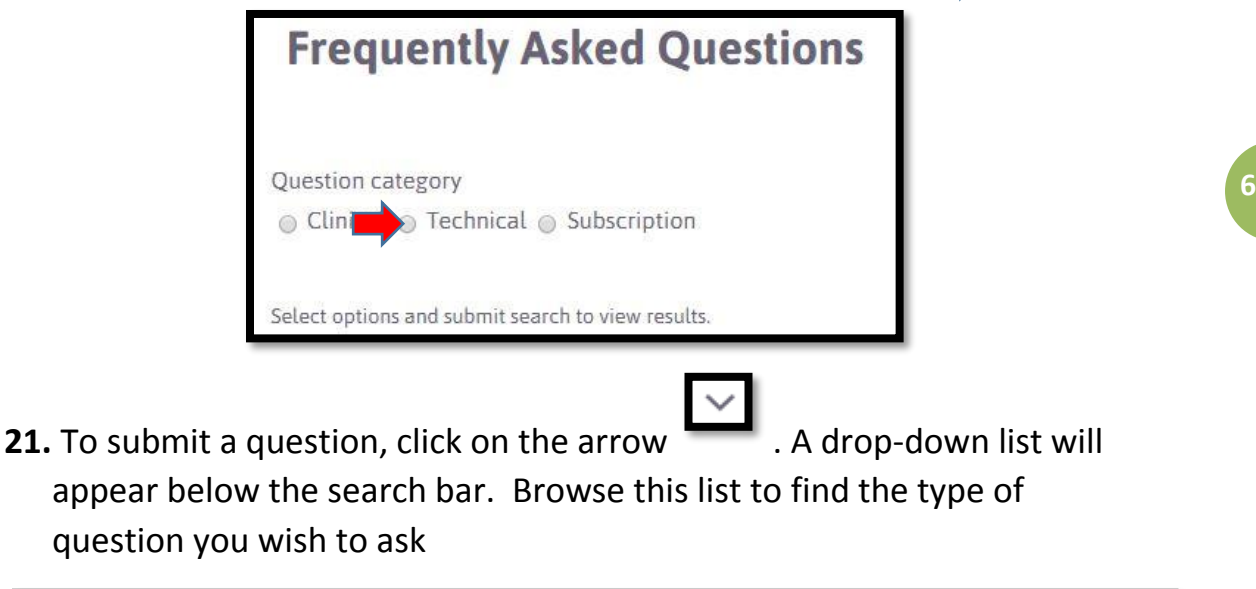

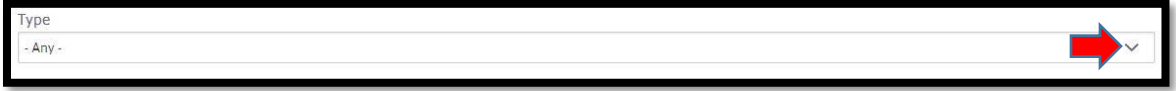

**22.** Once the question type is selected, the "Question" search bar will appear. Type in your question

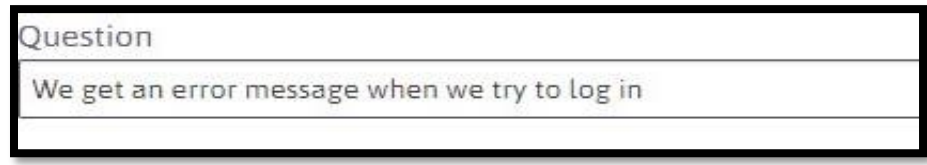

**23.** Then click on the following tab to launch the search:

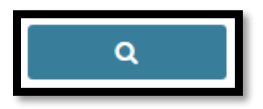

- **24.** If your question
	- Generates answers: Check and see if they are suitable. If there are many answers, you may sort them by relevance by clicking on the

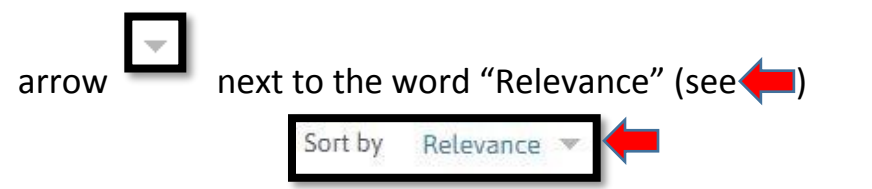

 Does not generate the answer you are looking for: Click on the following tab:

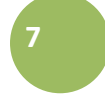

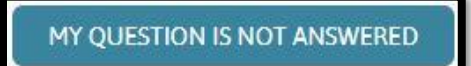

**25.** A form will appear. Complete the mandatory sections marked with an asterisk. The "Question description" section allows you to add information

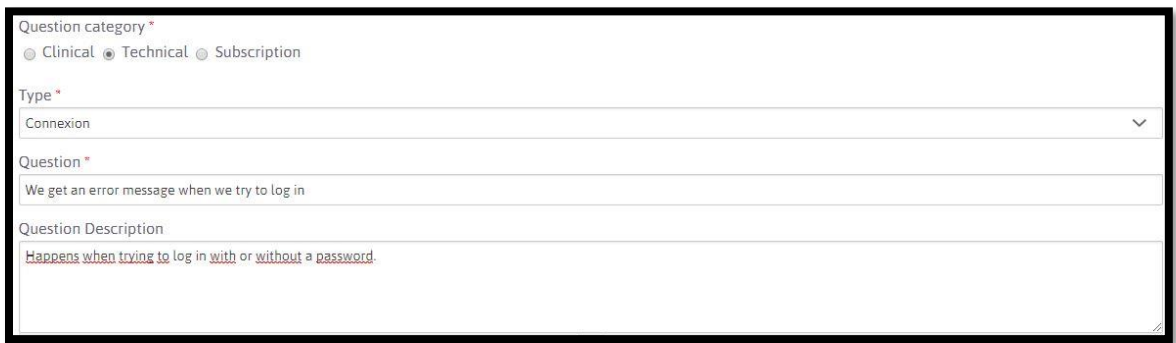

**26.** Once the form is complete, click on "Submit" (voir  $\rightarrow$ )

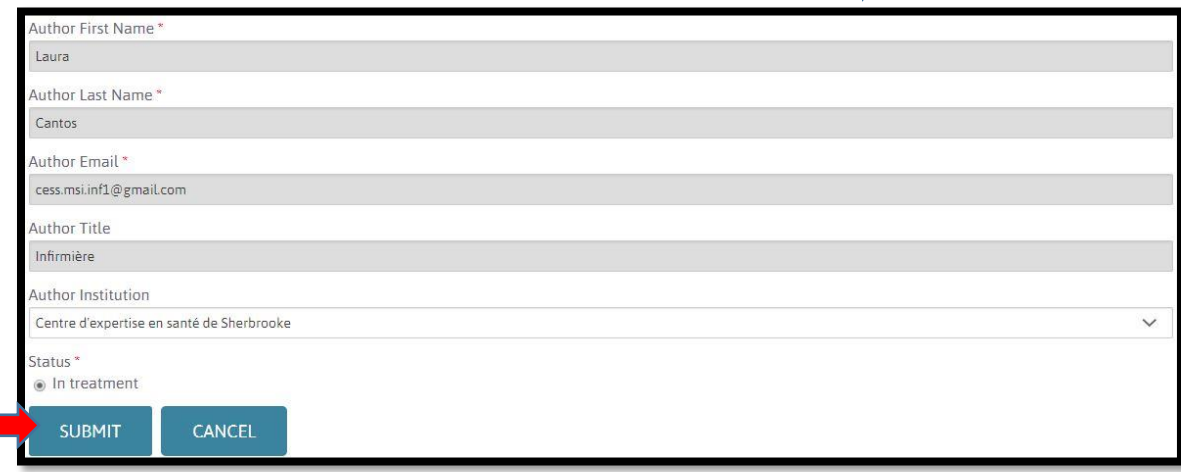

**27.** You will be re-directed to the Homepage. A message stating that your question has been submitted will appear above "Search Criteria"

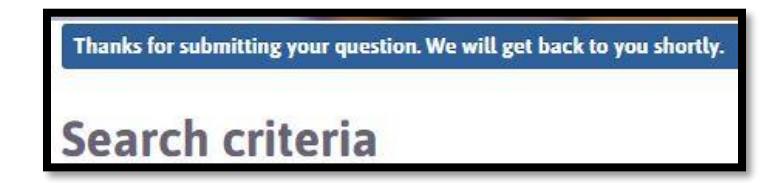

- **28.** The MSI team will receive an e-mail informing them that a question has been submitted
	- The team has 3 working days to answer you
	- OR if this deadline cannot be respected, an email will be sent to you with the reason for the delay
- **29.** The team will send you an e-mail containing either:
	- A request for further clarification
	- The answer to your question
- **30.** Click on "here" in the e-mail to view the required clarification or the answer to your question
	- You have 14 days to accept the answer. Once this delay has expired, we will consider our answer as accepted and it will be made available in the FAQ section

### **OPTION # 3: MEMBERSHIP QUESTIONS**

- **31.** Proceed with steps 1 to 3
- **32.** Click on the circle to the left of the word "Subscription" (see

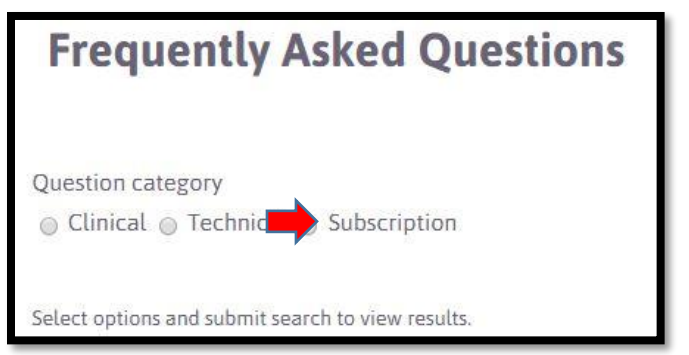

**33.** The "Question" search bar will appear. Add your question

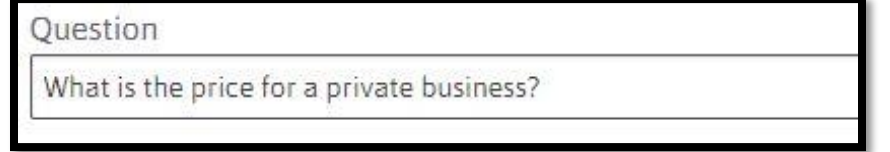

**34.** Then click on the following tab to launch the search:

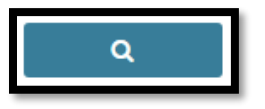

- **35.** If your question
	- Generates answers: Check and see if they are suitable. If there are many answers, you may sort them by relevance by clicking on the

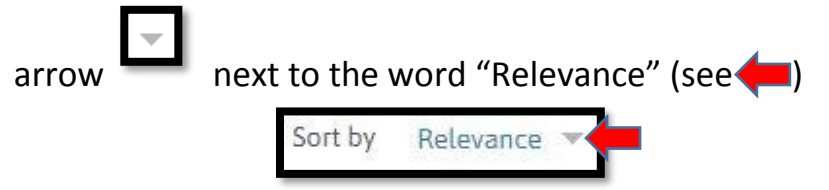

• Does not generate the answer you are looking for: Click on the following tab:

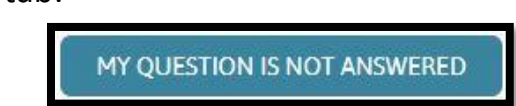

**36.** A form will appear. Complete the mandatory sections marked with an asterisk. The "Question description" section allows you to add information

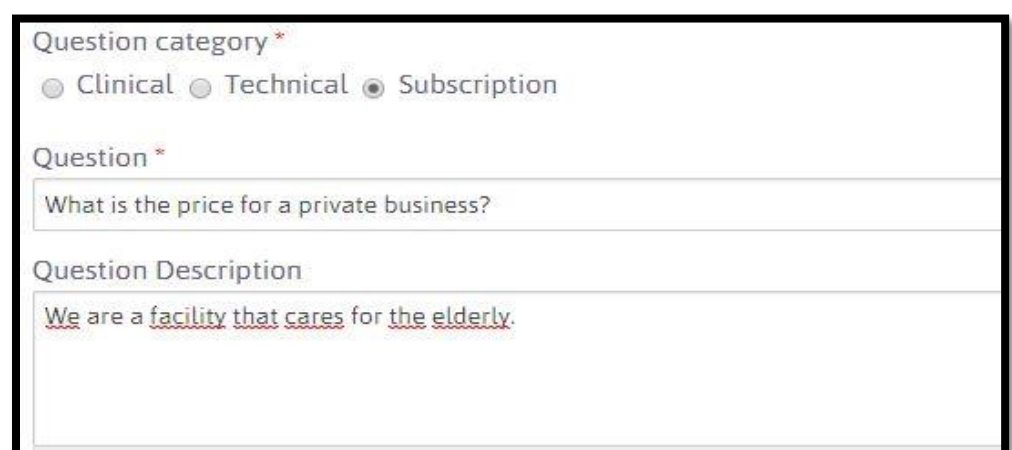

**37.** Once the form is complete, click on "Submit" (see  $\rightarrow$  )

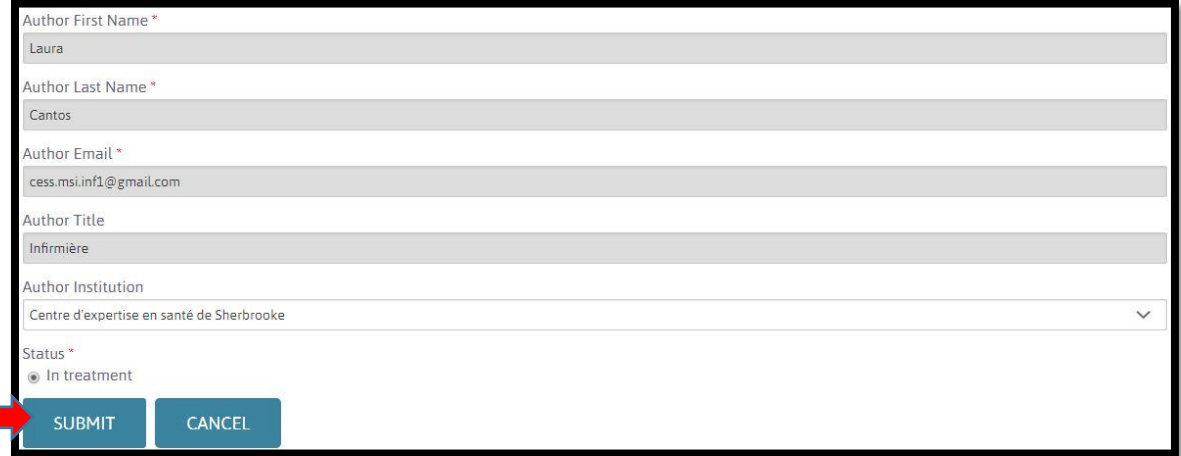

**38.** You will be re-directed to the Homepage. A message stating that your question has been submitted will appear above "Search Criteria"

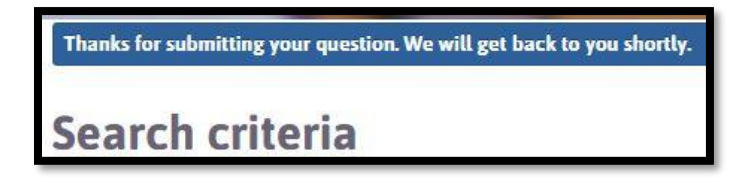

- **39.** The MSI team will receive an e-mail informing them that a question has been submitted
	- The team has 3 working days to answer you.
	- OR if this deadline cannot be respected, an email will be sent to you with the reason for the delay

**40.** The team will send you an e-mail containing either:

- A request for further clarification
- The answer to your question
- **41.** Click on "here" in the e-mail to view the required clarification or the answer to your question
	- You have 14 days to accept the answer. Once this delay has expired, we will consider our answer as accepted and it will be made available in the FAQ section